## **How do I … Manage my results when I am on leave?**

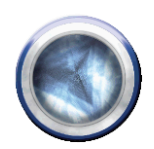

## **Step 1: Copying down your details**

- **My Details** 1. Click on **My details** then **My details** in the blue column on the left. My Details
- 2. Scroll down to **Results Signoff** (at the bottom of the page)

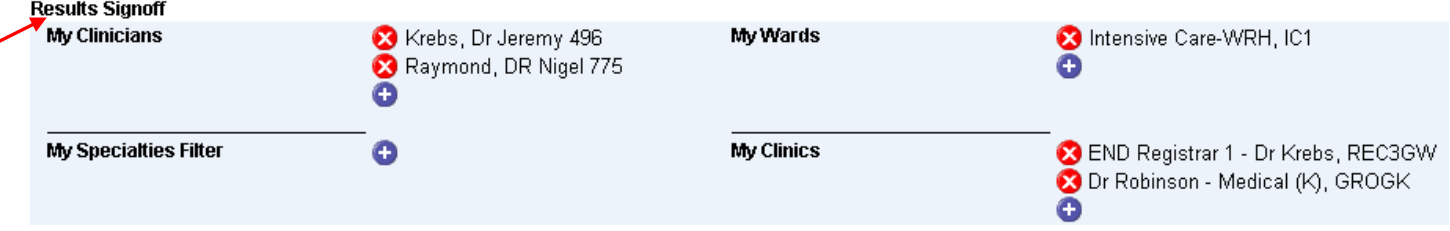

- 3. Copy down the information entered under **My Clinics** (eg. by writing it down or taking a screenshot)
- 4. If your colleague who will be managing your results in your absence also needs to manage your inpatient results, copy the information under **My Clinicians**

## **Step 2: Setting up your colleague**

- 1. Your colleague who will be managing your results needs to log into Medical Applications Portal. (MAP)
- 2. They need to click on **My details** then **My details** in the blue column on the left.
- 3. They need to enter your clinics (that you copied down in Step 1 above) under **My Clinics.** Click the **D** beside **My Clinics**, type in the clinic name and click Search . Click on the correct clinic in the list that appears. Repeat as necessary.
- 4. *If* your colleague needs to manage your inpatient results, they need to enter the Clinician names that you copied under Step 1 under **My Clinicians**
- 5. Click  $\overline{OK}$  (bottom right of screen)

*If you need more help with this step – refer to the handout 'How do I –set up my unsigned results in MAP?'*

## **Step 3: When you get back from leave**

- 1. Your colleague who will be managing your results needs to log into Medical Applications Portal. (MAP)
- 2. They need to click on **My details** then **My details** in the blue column on the left.
- 3. They need to delete all your clinics/ clinicians from their page by clicking the  $\triangleright$  beside each entry.
- 4. When they are finished, Click  $\overline{OK}$  (bottom right of screen)

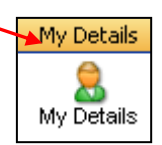

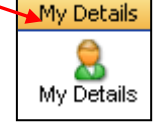